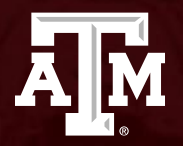

# Introduction to ILab

*Zachry Common Labs*

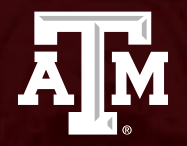

# Setting Up an ILab Account

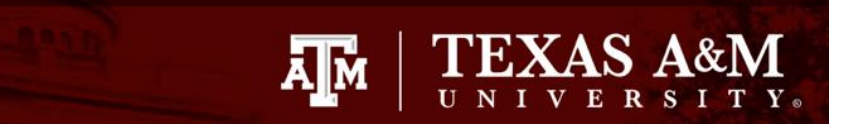

Before setting up a new account, try logging in with your TAMU credentials. Most Ilab accounts are automatically generated at the start of the semester. If you have an account, proceed to section "requesting group access" if you are not in your group, or "making a reservation". To check, go to<https://tamu.corefacilities.org/> and click on the blue "login" at the top of the screen. Then, sign-in as a "TAMU User." If you do not have an account, proceed to the next step.

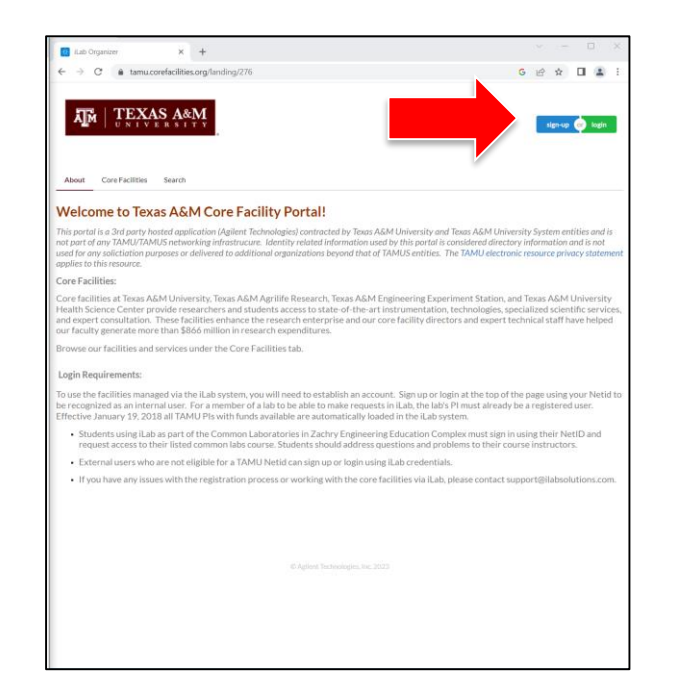

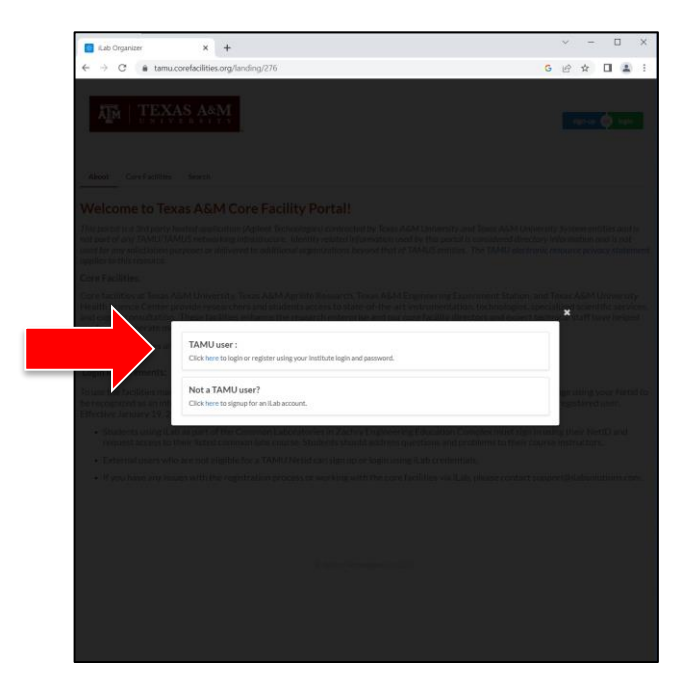

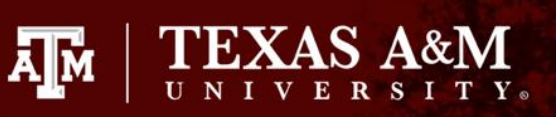

Go to <https://tamu.corefacilities.org/> and click on the blue "Sign-up" at the top of the screen. Then, sign-in as a "TAMU User."

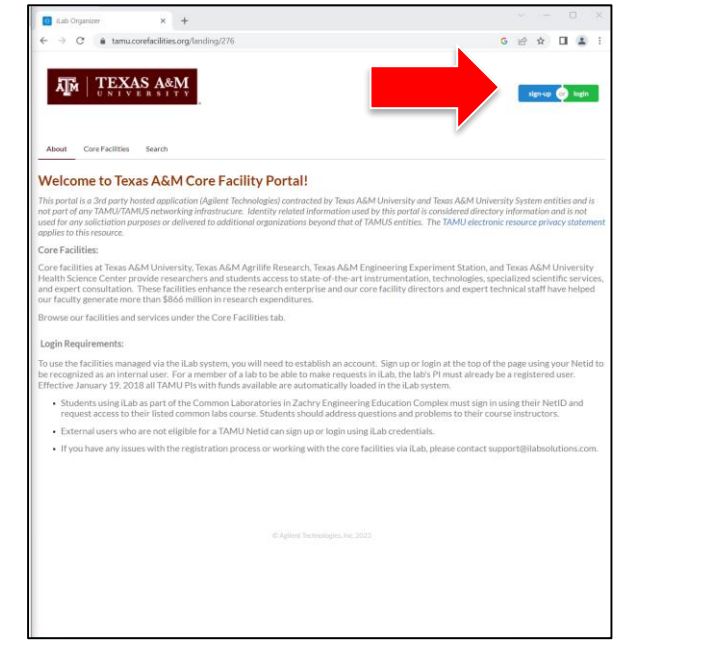

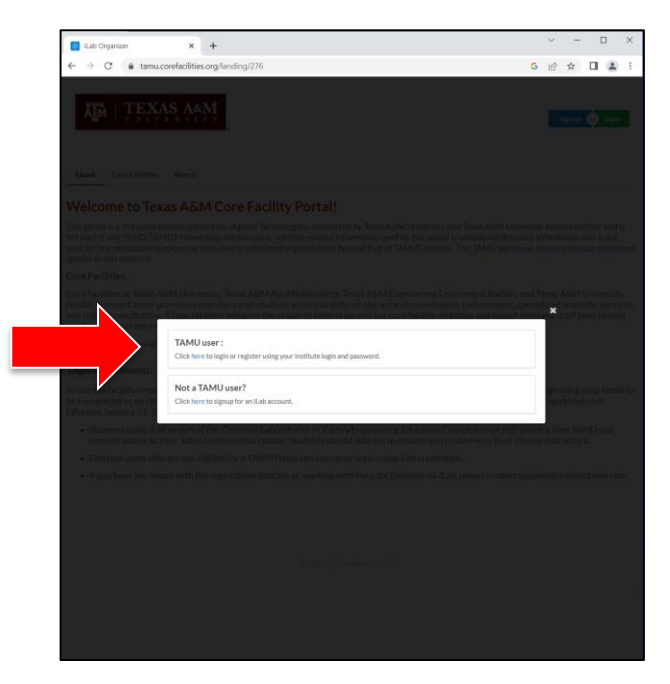

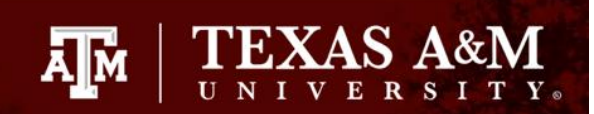

From this page, select the group that matches the class you are enrolled in. Pick the simplest name that matches your class, then fill out the rest of the form. (i.e. select "ECEN 248"; NOT "ECEN 248: Pi Zach (TAMU) Lab"

\*Make sure to use your TAMU email address for your account.

Click "Register."

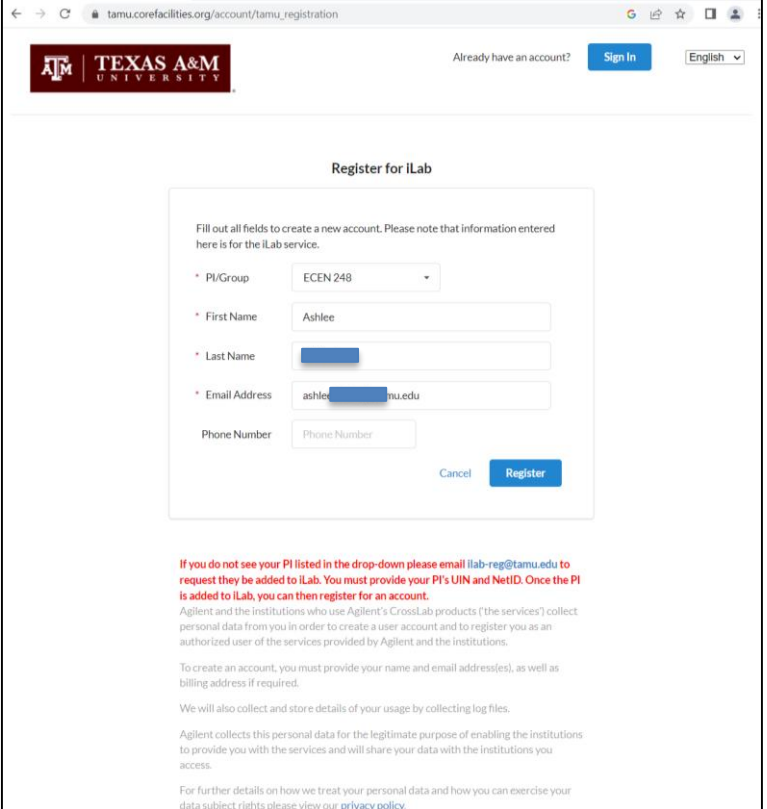

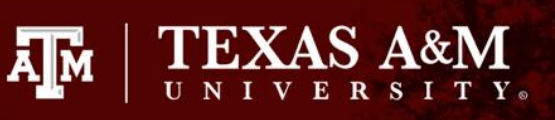

Now wait for approval from a manager to be added to a group. If you have sent your request and it has not been accepted, you can email *[info-zachCL@tamu.edu](mailto:info-zachCL@tamu.edu)* or inform lab staff in person.

> down below and click "Set" he for you to receive notification to another email, please update the email address g on 'my profile' in the upper right

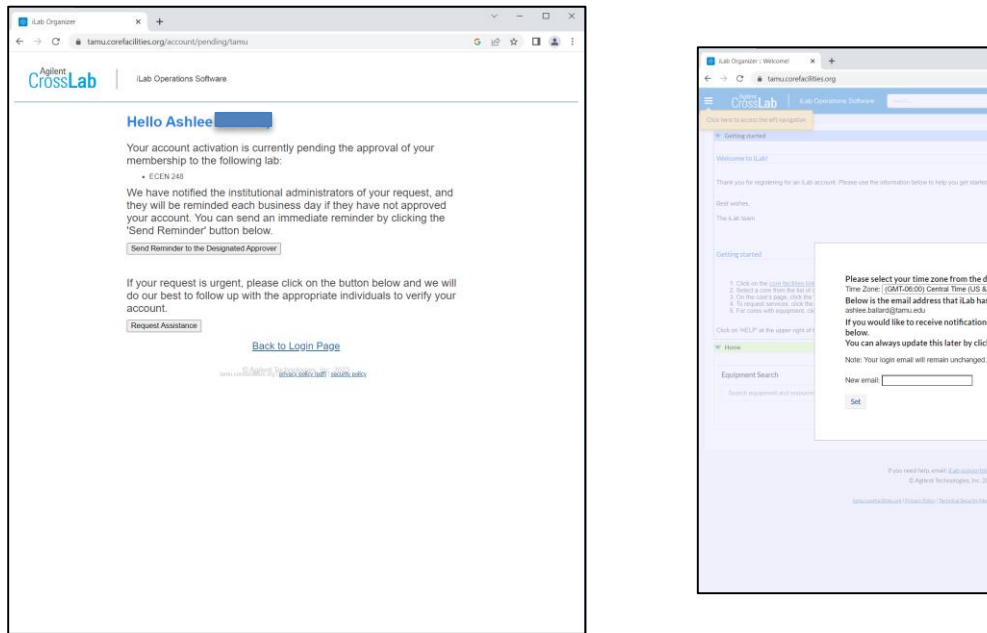

\*If you get this popup when you get into your new account, select your time zone and click "Set."

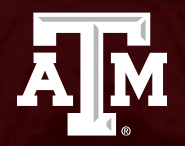

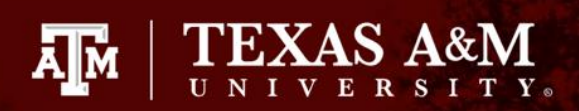

If you did not get into a group when making your ILab account, or if you need added to a new group, you can request access by clicking on the lines at the top-left, clicking "Manage Groups" and then clicking on the blue "Request Group Access" button.

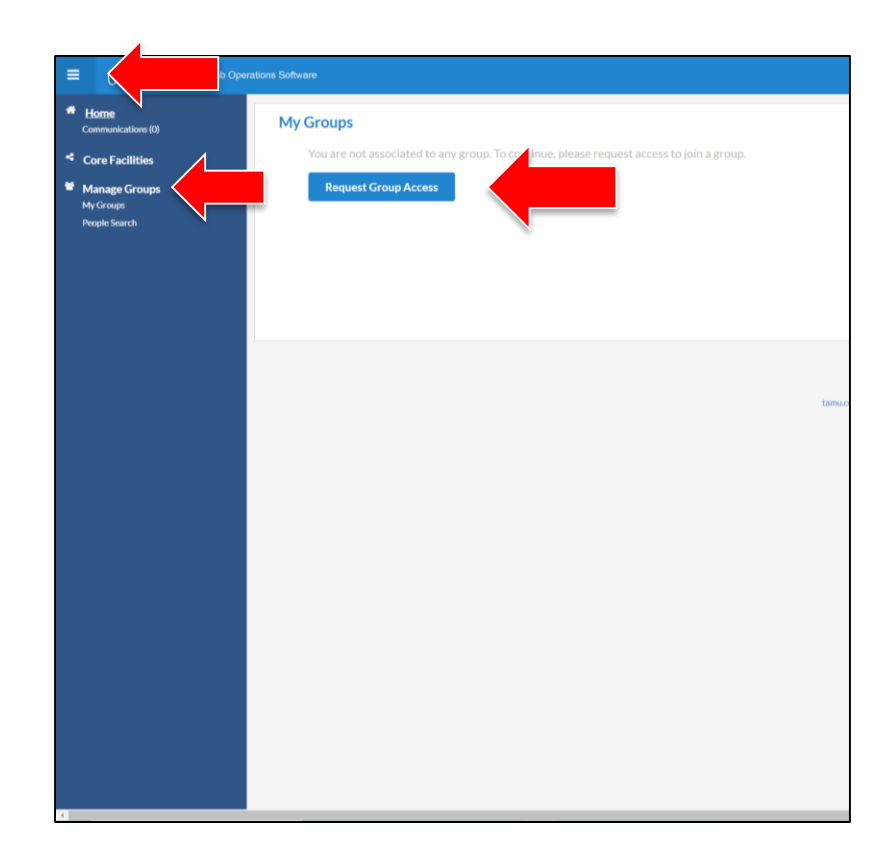

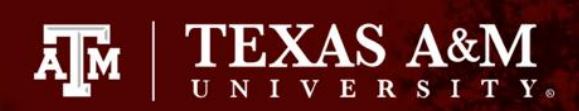

You will get a pop-up that looks like this.

For Institution\*: "Texas A&M University"

For Group\*: Please select the department and course you are enrolled in (ex. "ECEN 325" or "ECEN 248")

Click "Request Access."

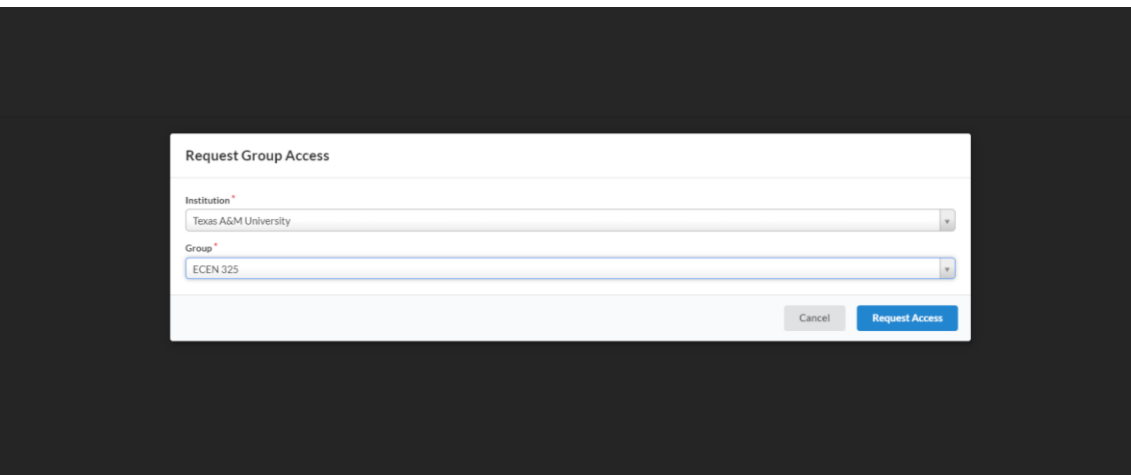

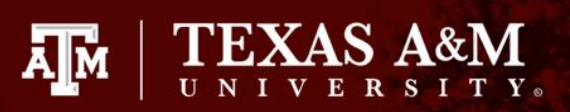

Now you should see "Pending approval" next to your group.

Wait for approval from a manager to be added to a group. If you have sent your request and it has not been accepted, you can email *info*zachCL@tamu.edu or inform lab staff in person.

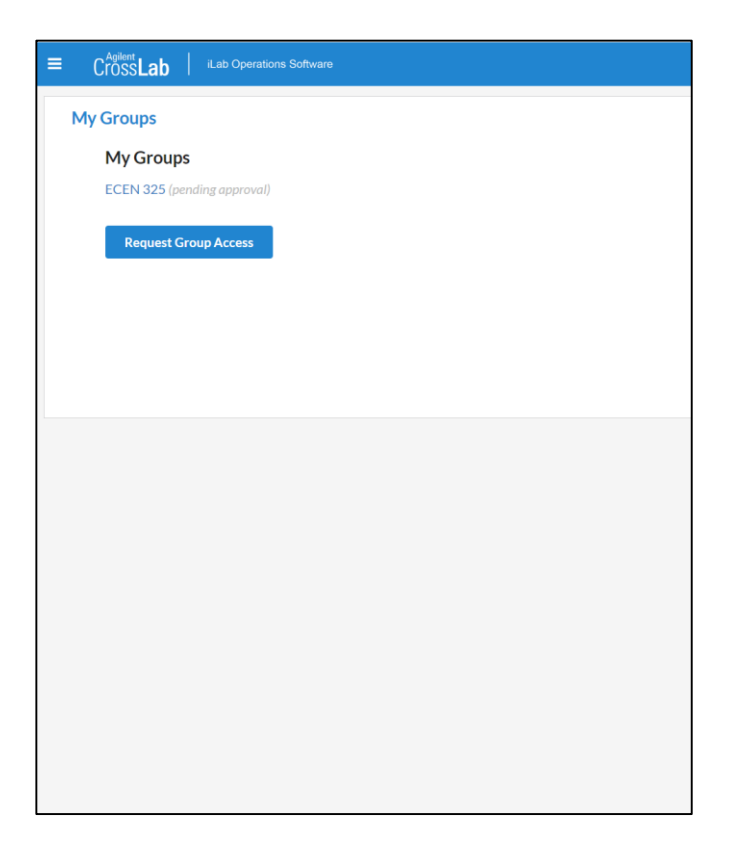

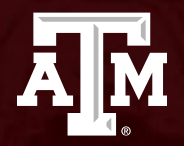

Go to <https://zachry.tamu.edu/common-labs/> Then, scroll down until you see the lab space you are trying to reserve in.

**TEXAS A&M** 

ĀĪМ

\*All 3rd Floor Student Access reservations can be made by selecting "Electrical Measurements Laboratory" towards the bottom of the screen.

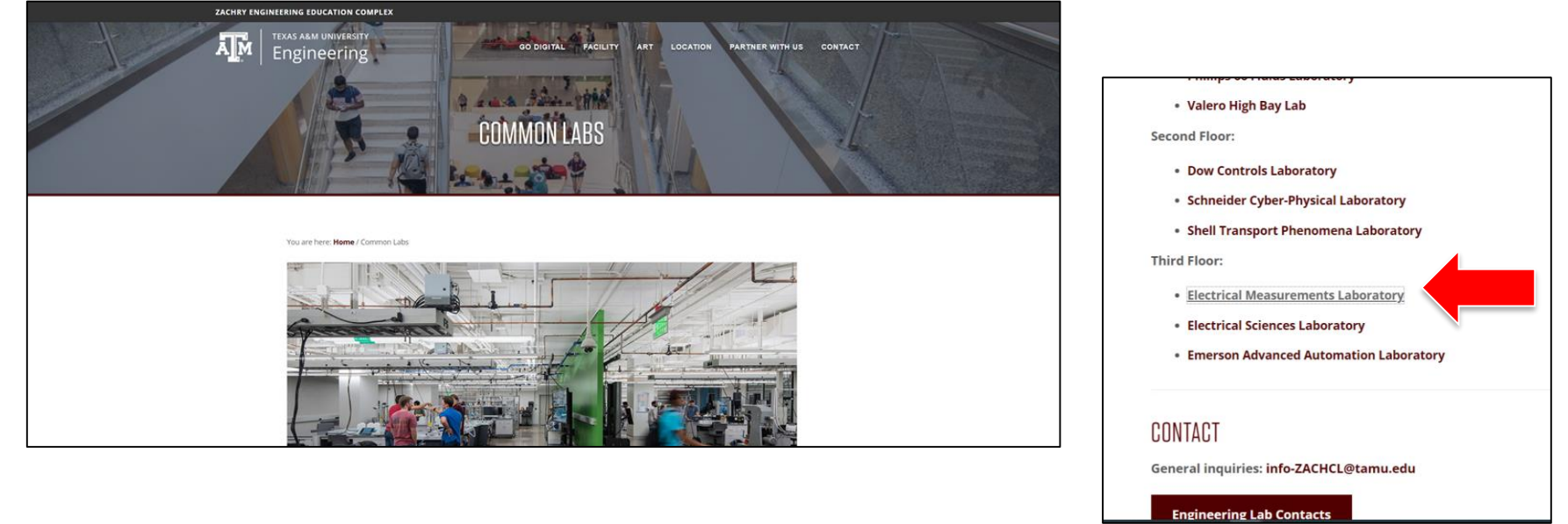

After you log in with you TAMU credentials, you will be taken to the My Kiosk page.

**A**M

Click the drop arrow at the top-right of the screen and select "Back to Core."

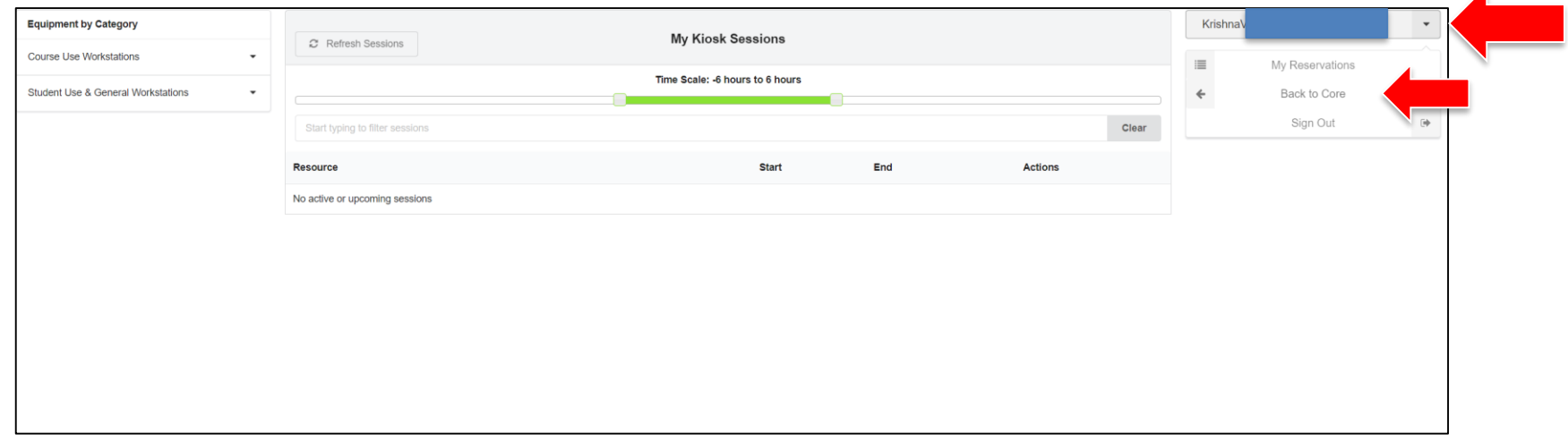

\*This is the same page you will come to for checking-in for your reservation when it is time.

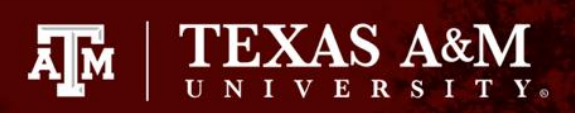

For students coming in outside of their lab time:

Click on the drop down arrow for "Student Use & General Access" This should pull up a few option.

"Student Use Workstations (Along Colored Wall)" and "Student Use Stations (Support Lab 330D)" will both have a Linux computer, an Oscilloscope, a DC Power Supply, a Multimeter, and a Waveform Generator.

To make a reservation for either of these rooms, select "View Schedule" on the right side of the page to see all workstations and their availability in that location.

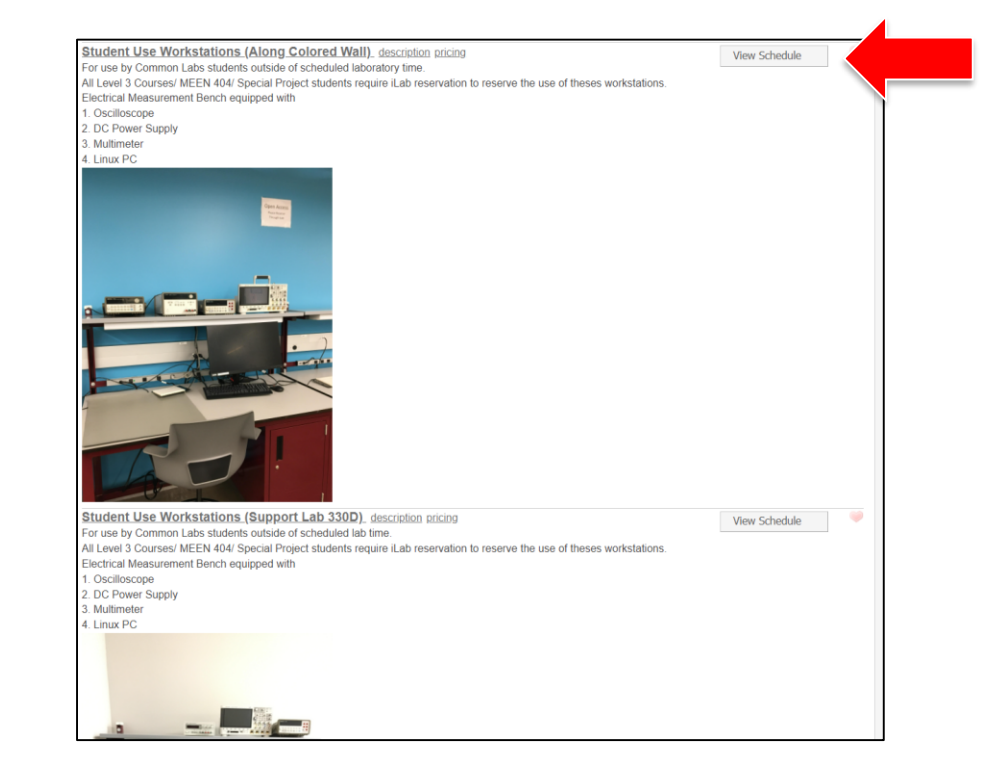

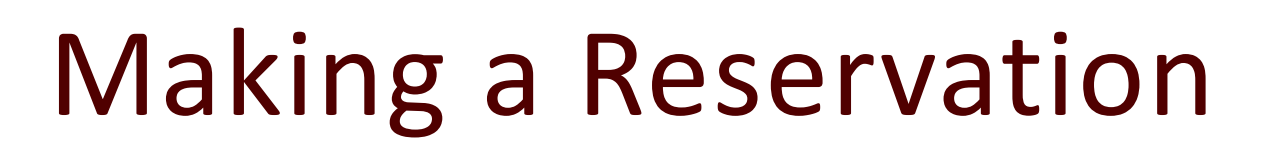

Find an open time slot at any of the workstations.

Click-and-drag from the top of the time you would like to make your reservation.

\*If you are on mobile or your device will not let you drag down on the reservation, the next screen will let you adjust the time.

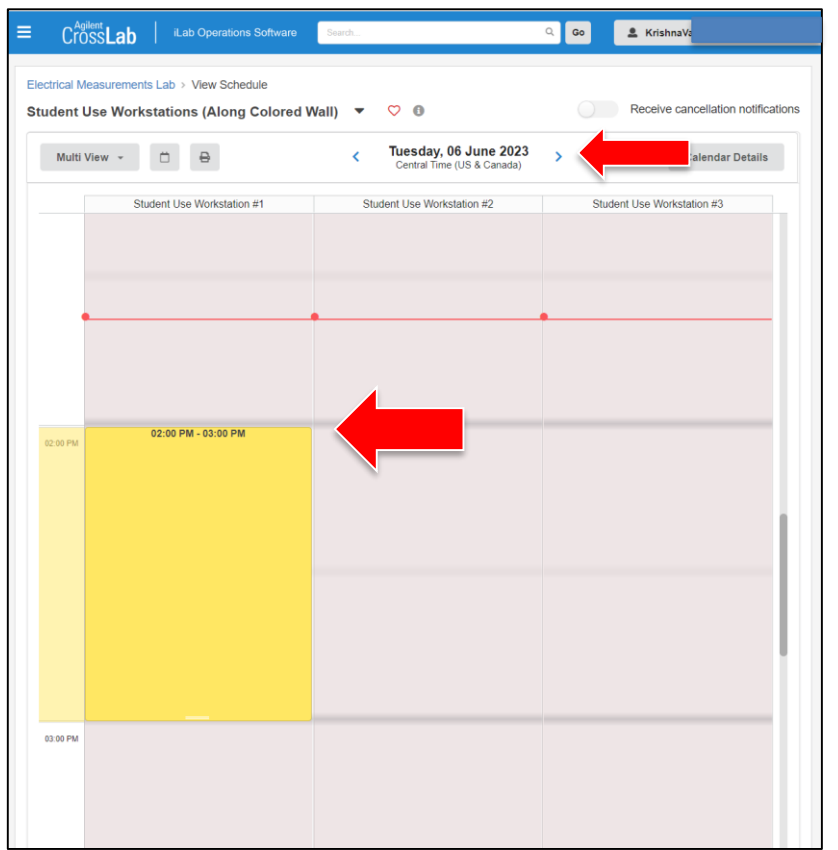

\*You can make reservations ahead of time by using these arrows at the top of the page to switch to another day.

**TEXAS A&M** 

ĀМ

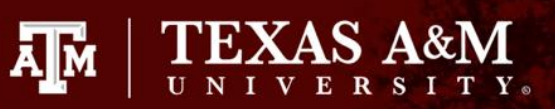

From this screen you can adjust the details of your reservation. You should not need to make any changes unless you need to adjust the time of the reservation. You can do this by clicking on the pencil icon. When you are done, you can click "Save Reservation" at the bottom of the screen.

\*Note: If you click on the pencil to change the time, you will be prompted to save your changes. This will **only** save the time changes. You **must** still click "Save Reservation" at the bottom of the screen.

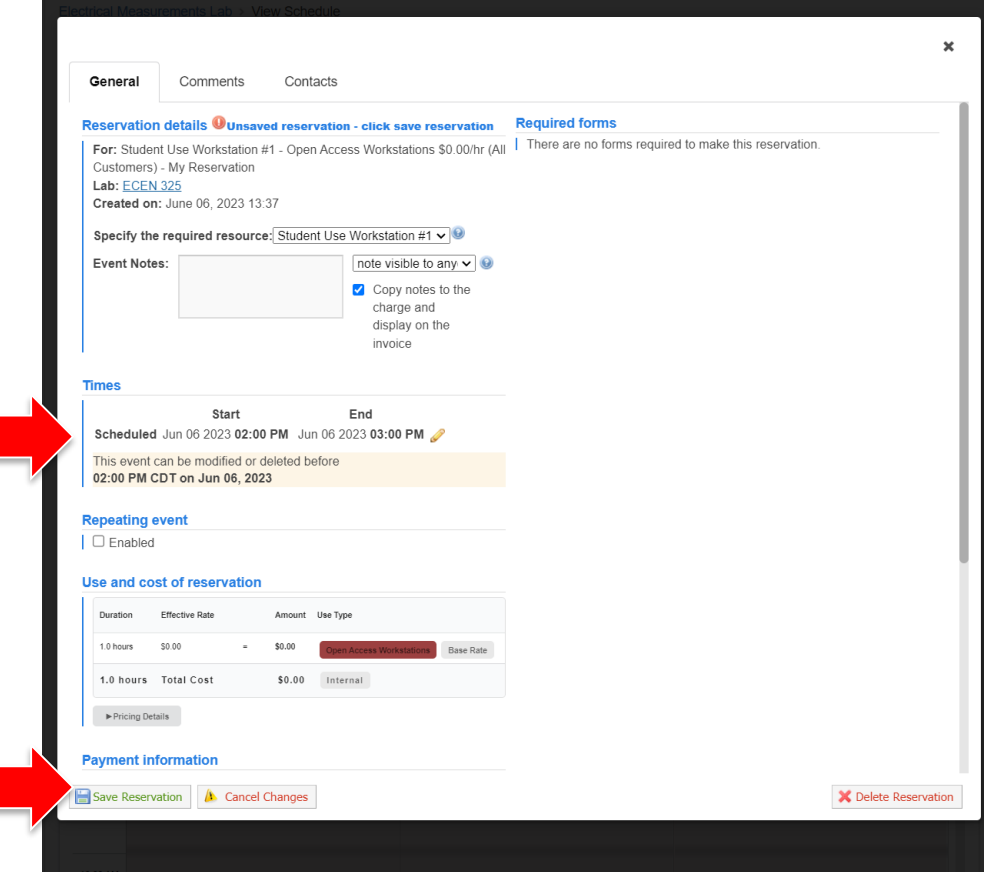

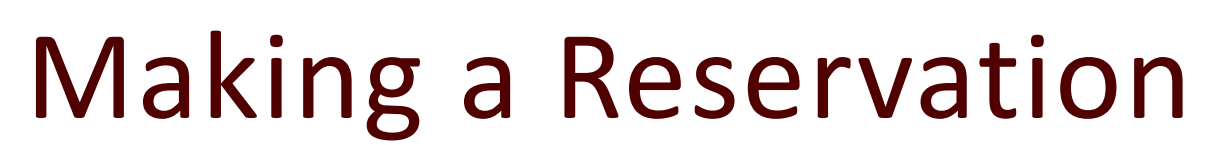

When it is time for your reservation, you must check-in on ILab.

Log on the same way you would to make a new reservation at **https://zachry.tamu.edu/common-labs/**. Scroll down and click on "Electrical Measurements Laboratory."

On the day of your reservation, it will show up on this first screen. When it is time for your reservation, you will have the option to press "Start" on the right side of the screen.

Start your reservation within 15 minutes of the start time. Failure to do so will result in an automatic cancelation of the reservation as a "No-Show" and your reservation will no longer be valid.

\*If it is not yet time for your reservation, there will be a button that says "Details" instead of "Start." Wait for your scheduled appointment time.

\*If you are late and it no longer says "Start", you will need a new reservation.

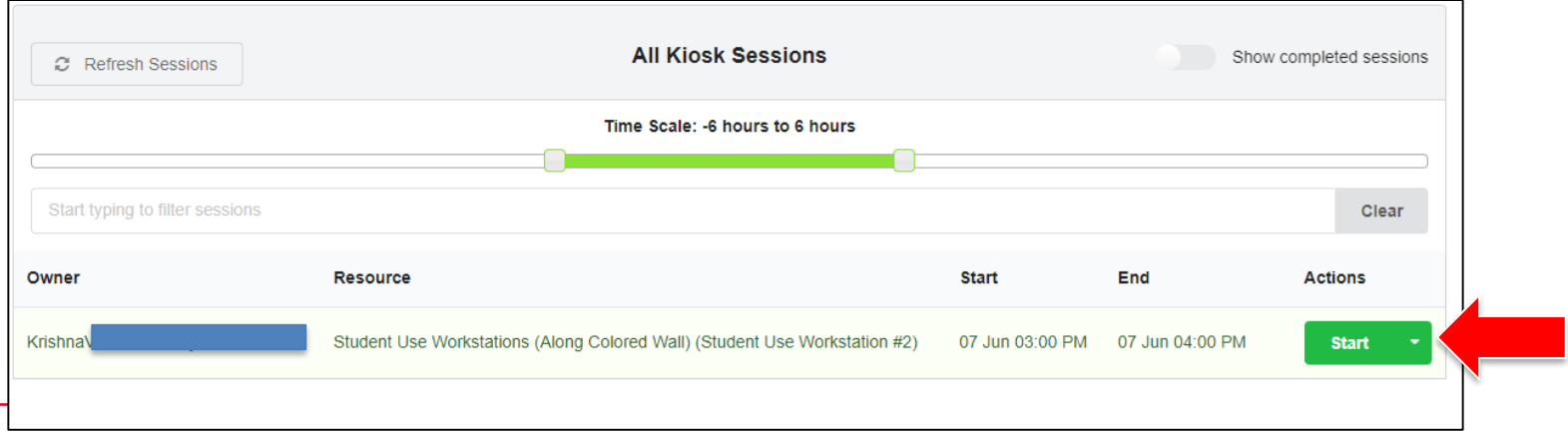